# **Software Manual** *Linux*

**Supported Models** ■ TUP900 Series ■ TUP500 Series

The company names and product names that appear in this manual are generally trademarks or registered trademarks of each company.

# **Table of Contents**

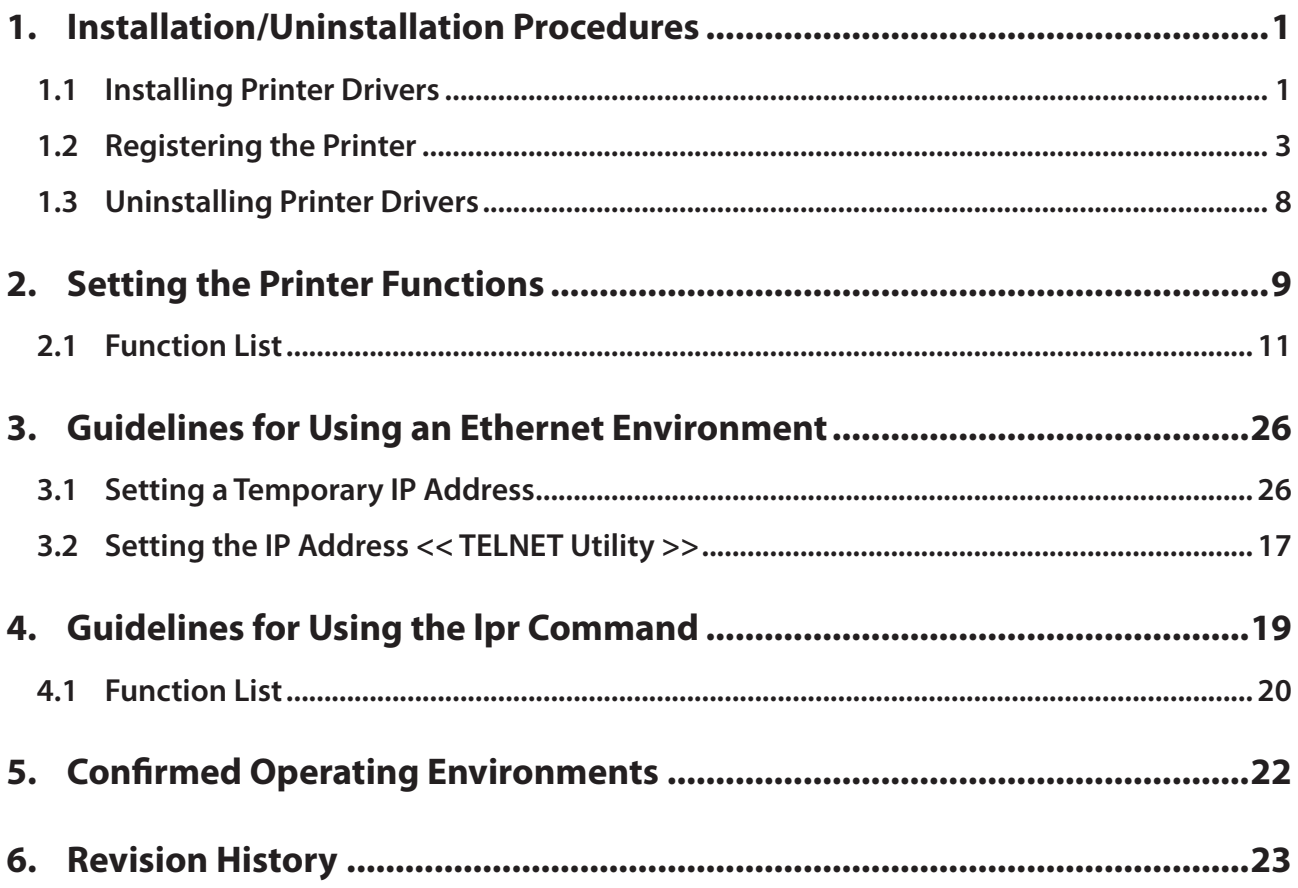

# **Introduction**

This manual explains how to operate the CUPS printer driver using Fedora 9 as an example. Images provided are different for other versions of Fedora or other distributions, but the same procedures can be used.

The printer's IP address must be set in advance to use a printer that supports LAN using this driver. If your LAN environment does not allow acquisition of an IP address from a DHCP server, set the IP address to the printer in advance. See 3. Guidelines for Using an Ethernet Environment for details on how to set the IP address for the printer.

# **Procedures Uninstallation/Installation 1.**

# **1.1 Installing Printer Driver**

To install the driver, proceed as follows.

**Caution**: Before installing the driver, connect the interface cable to the printer and turn on the power. See the hardware manual for details on how to connect the interface cable. The new version sometimes cannot be installed if an older version remains installed on your

system. In such cases, see section 1.3 to uninstall the old version before installing a new version.

- 1. Startup the terminal.
- 2. Use the "su" command to enable root account privileges.
	- \$ su
- 3. Expand the starcupsdrv-x.xx.x\_linux\_yyyymmdd.tar.gz file.
- 4. Navigate to the directory where the rpm file "starcupsdrv-x.x.x-x.i386.rpm" is located.

Note: The x.x.x-x is module version.

The yyyymmdd is the 8 digit date on which the package was release.

5. Run the rpm command using the 'i' and 'y' switches and the name of the RPM file. rpm-iv starcupsdrv-x.x.x-x.i386.rpm

The RPM has been installed.

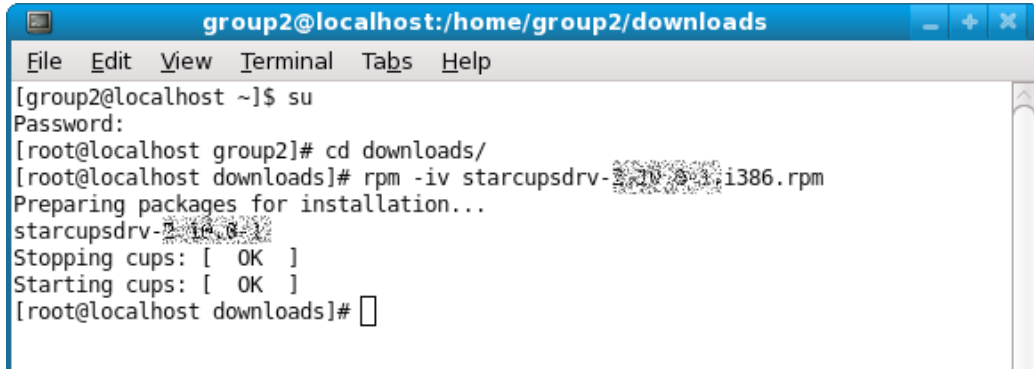

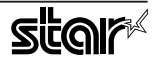

# **Note: Debian GNU/Linux, ubuntu installation procedures**

It is necessary to install from the source code. Necessary package

- "gcc"
- "libcupsys2-dev"
- "libcupsimage2-dev"

After making sure that your PC is connected to the internet, perform the following operation to install the three packages above.

 $5$  su -

(Use the "su" command to enable root account privileges.) # apt-get update # apt-get install gcc # apt-get install libcupsys2-dev # apt-get install libcupsimage2-dev

It is not possible to attain administrator rights using su on ubuntu, so instead enter the sudo command at the top of the command.

 $Ex.)$ \$ sudo apt-get install gcc

Copy the starcupsdrv-x.xx.x\_linux\_yyyymmdd.tar.qz file to your PC and perform the following operation.

# tar xzvf starcupsdrv-x.xx.x linux yyyymmdd.tar.qz # cd starcupsdrv-x.xx.x\_linux # cd SourceCode # tar xzvf starcupsdrv-src-x.xx.x.tar.gz # cd starcupsdrv make #  $#$  make install

> Note: The x.x.x-x is module version. The yyyymmdd is the 8 digit date on which the package was release.

Next, enter the CUPS management screen (http://localhost:631/admin). (Refer to section 1.2. Registering the Printer for details.)

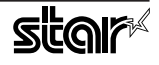

# **1.2 Registering the Printer**

Procedures for registering the printer differ according to the type of interface you use. See the page relating to your environment.

#### **1.2.1** When Using an Interface other than Ethernet.

1. Open your favorite web browser and navigate to "http://localhost:631/admin".

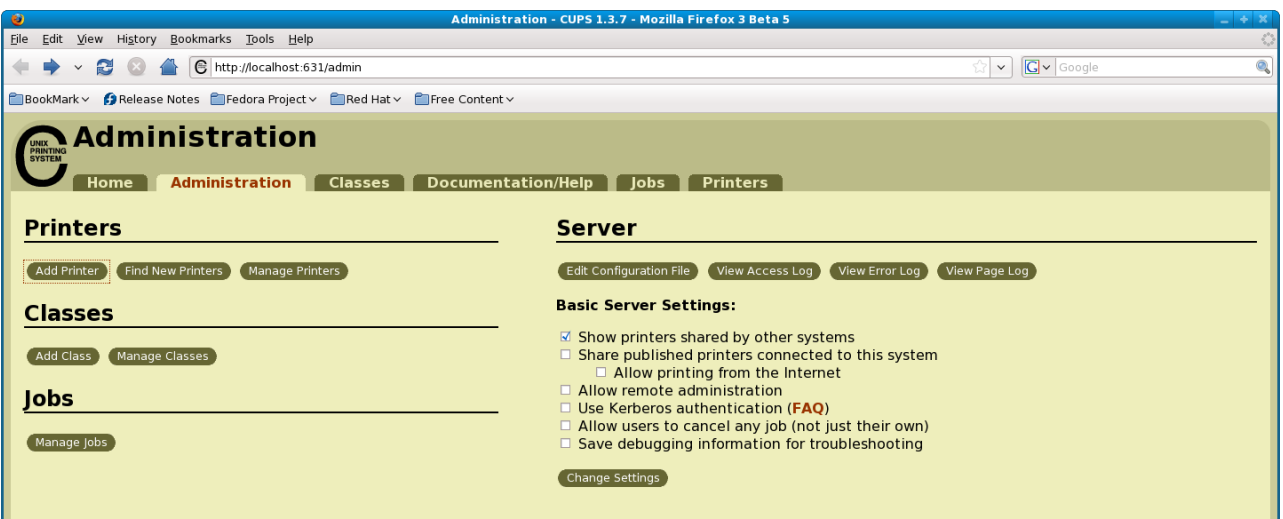

2. Click on the "Add Printer" button.

Note: When a dialog box is displayed requesting certification, enter the root password and press [Yes].

3. In the Add Printer screen, enter the printer name, location and description. Then click on the "Continue" button.

Location, and Description can be left blank.

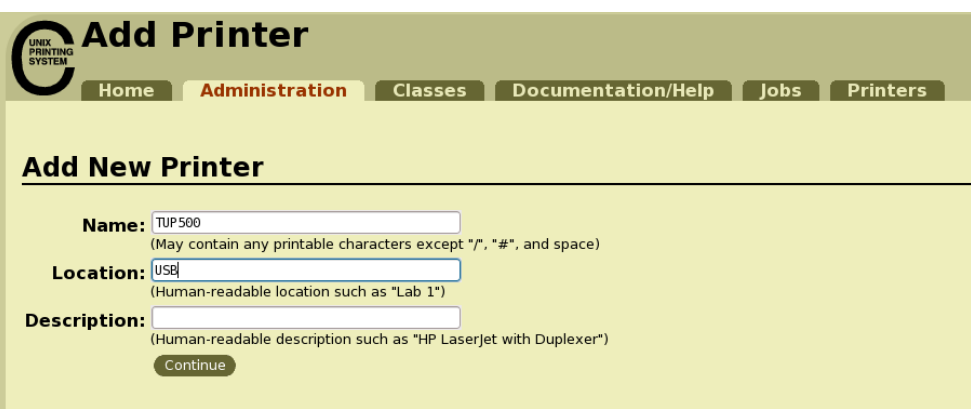

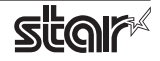

4. Select the device(interface) to which the printer is connected. Then click on the "Continue" button.

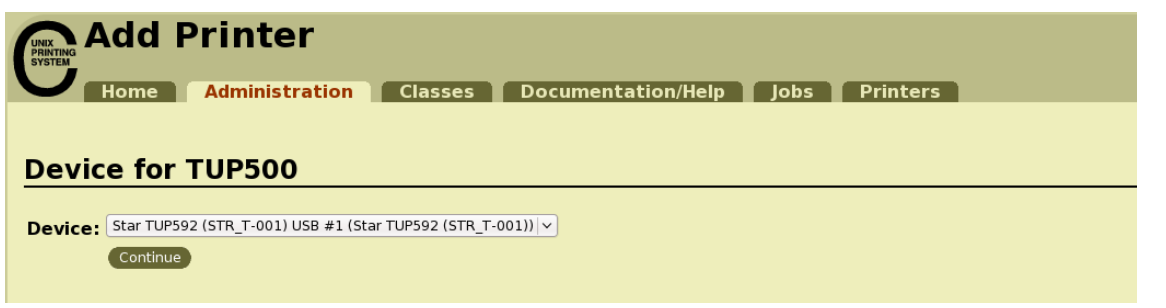

Caution : In the case of parallel interface, Star Model Name is not displayed in the Device pull-down menu.

- In such cases, perform the following.
- 1) Select the "LPT #1 (Unknown)" as the Device, then click on the "Continue" button.
- 2) Click on the "Add Printer" on the Model/Driver screen.
- 3) Select "STAR" as the Make, then click on the "Continue" button.
- 5. Select the printer model/driver. Then click on the "Add Printer" button.

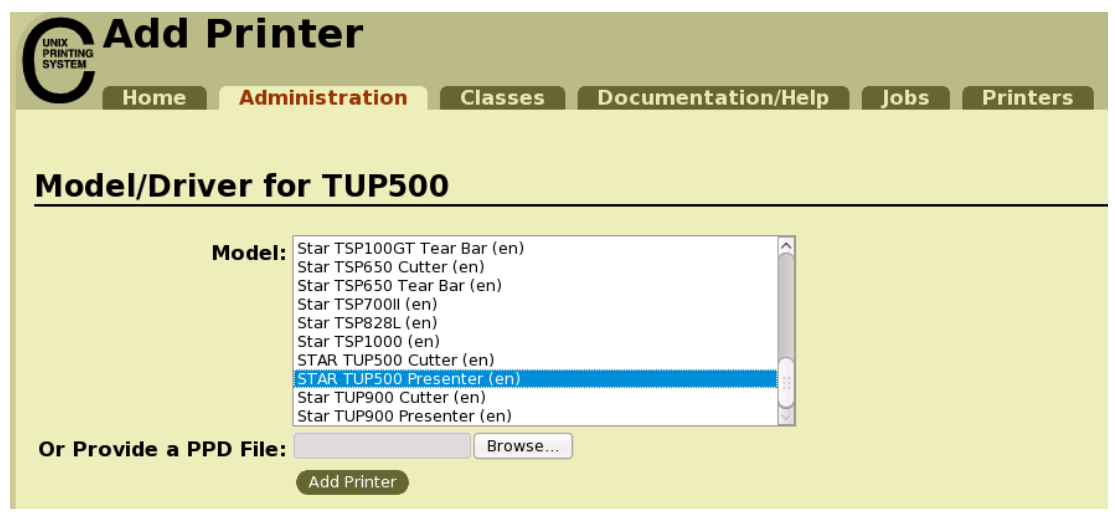

Caution: In some versions of CUPS, Star model name is not displayed in the model/driver pull-down menu. .printer the part and reregister the printer in such cases, after performing the following, return to the previous page and reregister the printer.

 $$su$ 

# cp -fr /usr/share/cups/model/star /usr/share/ppd/star

This completes printer installation and registration.

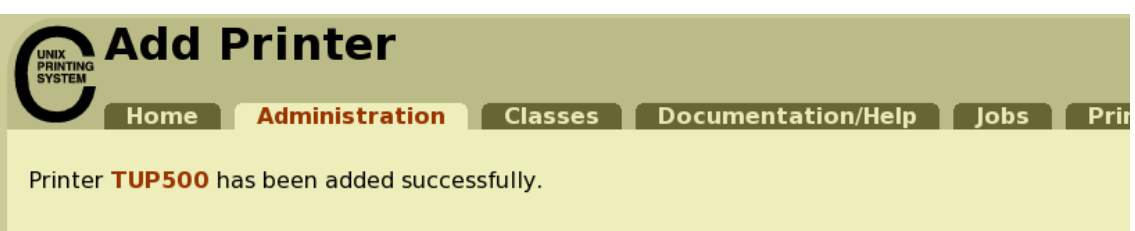

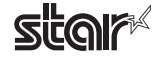

### **1.2.2** When using a Ethernet Interface

1. Open your favorite web browser and navigate to "http://localhost:631/admin".

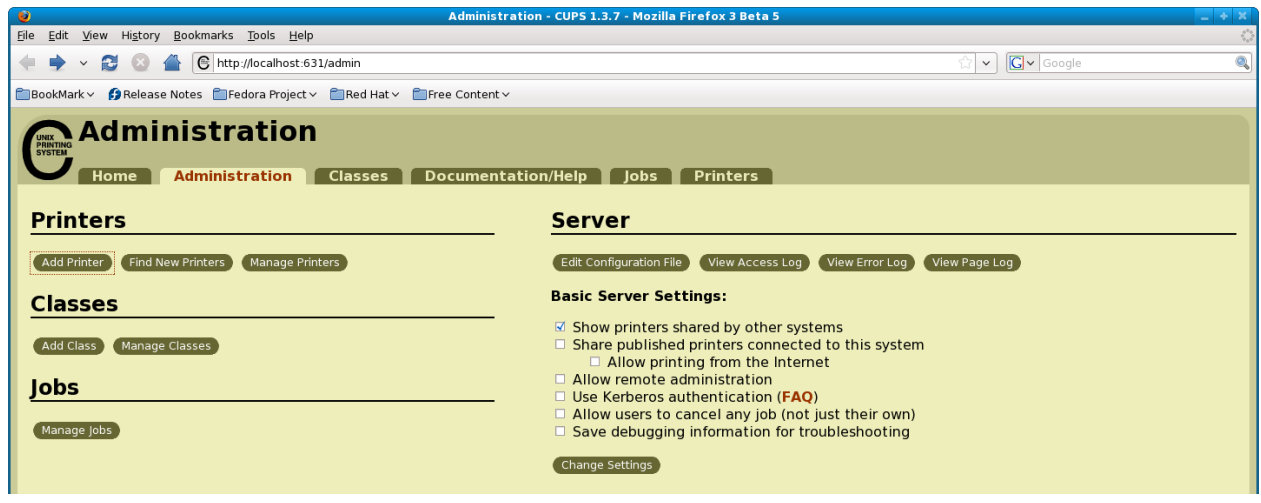

2. Click on the "Add Printer" button.

Note: When a dialog box is displayed requesting certification, enter the root password and press [Yes].

3. In the Add Printer screen, enter the printer name, location and description. Then click on the "Continue" button.

Location, and Description can be left blank.

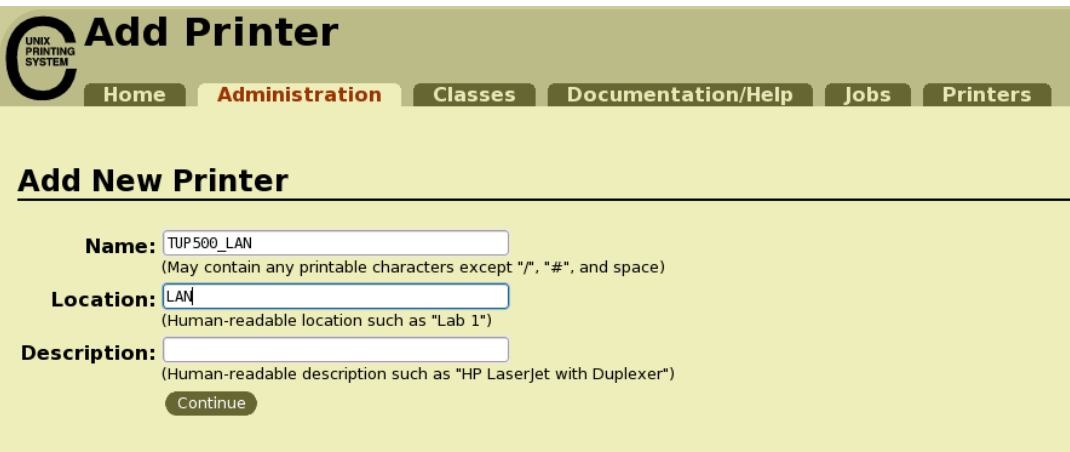

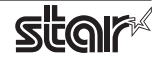

4. Select the device (LPD/LPR HOST or Printer) to which the printer is connected. Then click on the "Continue" button.

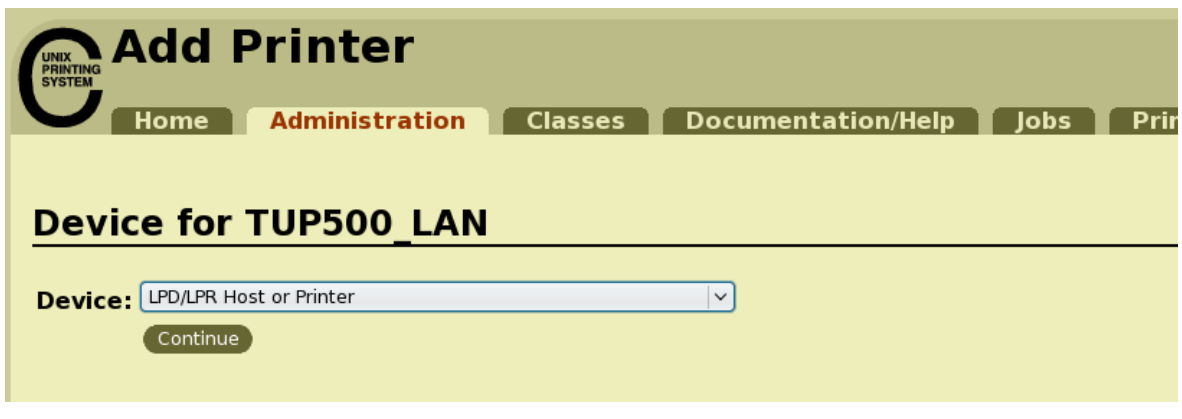

5. Specify the printer device on the URI. Specify the following URI for LPD protocols. lpd://<host name>/<queue-name> Host name is the IP address of the printer to set. (Check using self-print.) After entering, click on the "Add Printer" button.

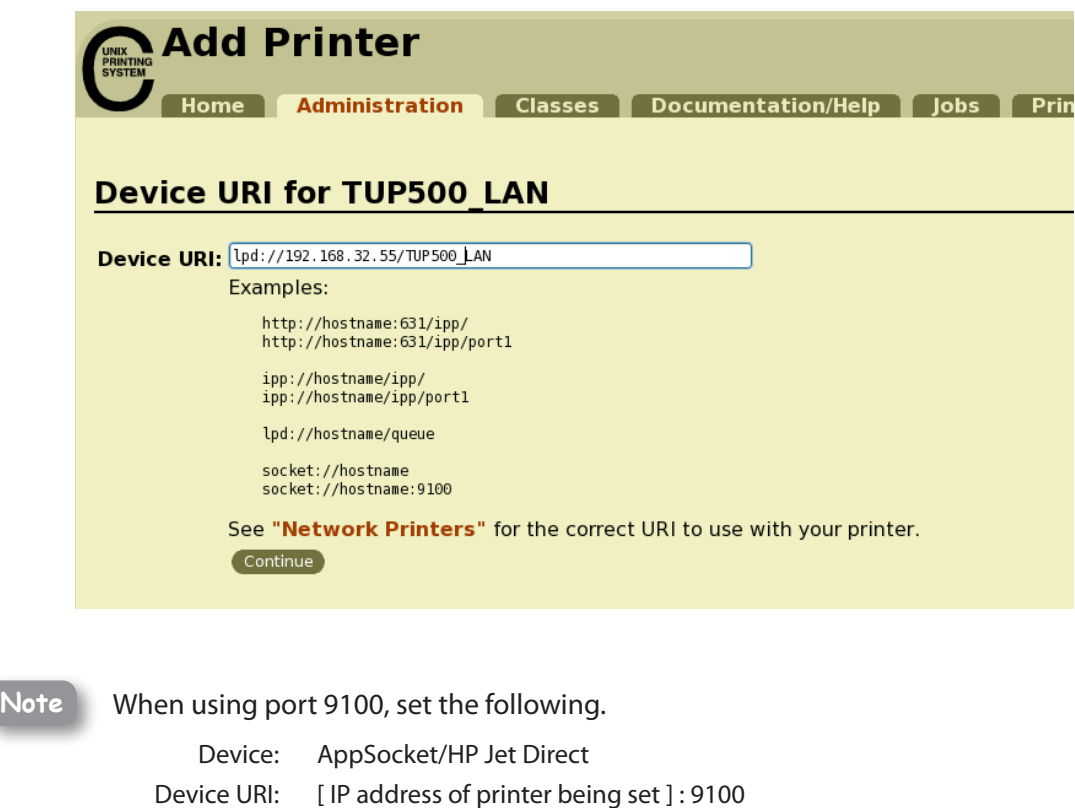

6. Select "STAR" as the Make. Then click on the "Continue" button.

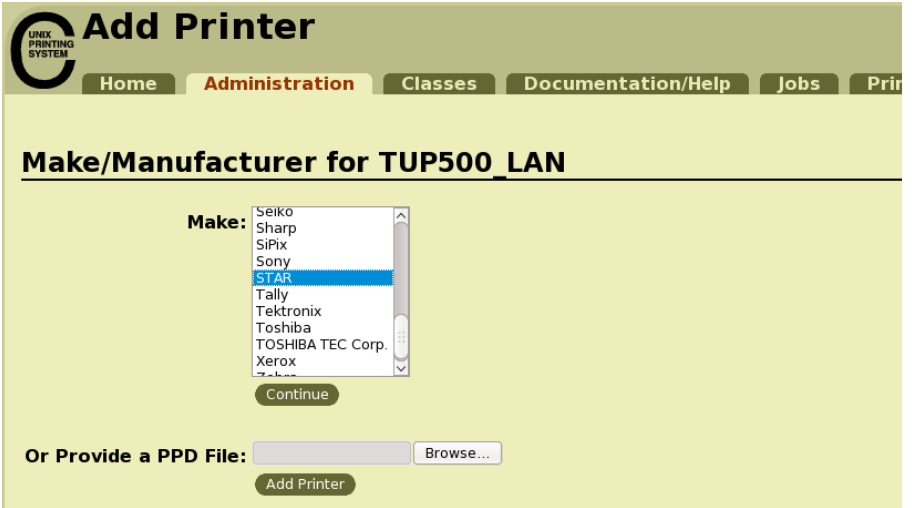

7. Select the printer model/driver. Then click on the "Add Printer" button.

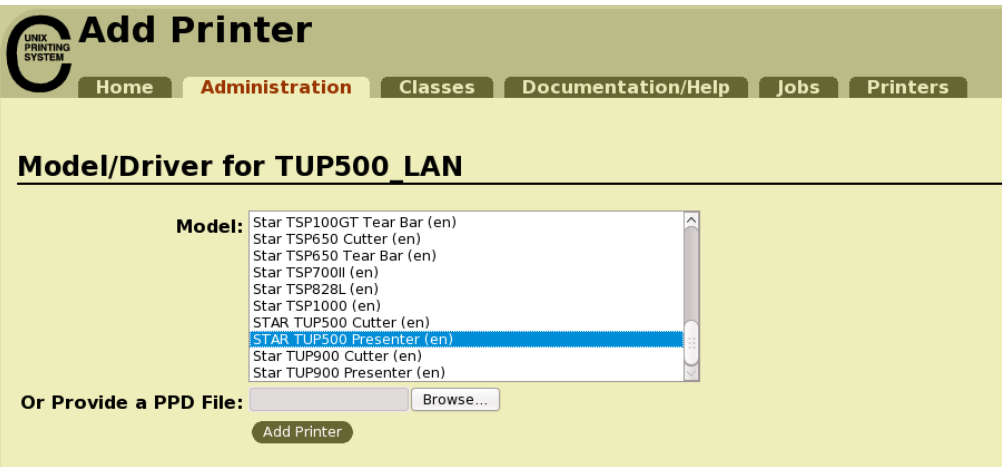

Caution: In some versions of CUPS, Star model name is not displayed in the model/driver pull-down menu. In such cases, after performing the following, return to the previous page and reregister the printer.

 $$su$ # cp -fr /usr/share/cups/model/star /usr/share/ppd/star

This completes printer installation and registration.

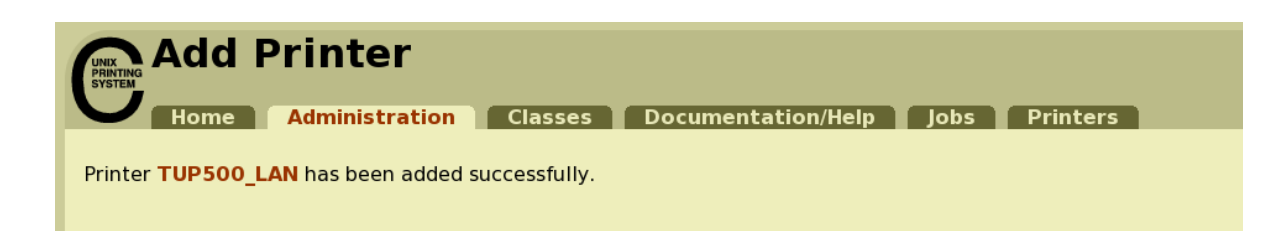

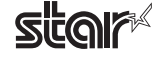

# **1.3. Uninstallation Procedures**

To uninstall the driver, proceed as follows.

1. Open your favorite web browser and navigate to "http://localhost:631/printers". Click on the "Delete Printer" button to delete the registered printers.

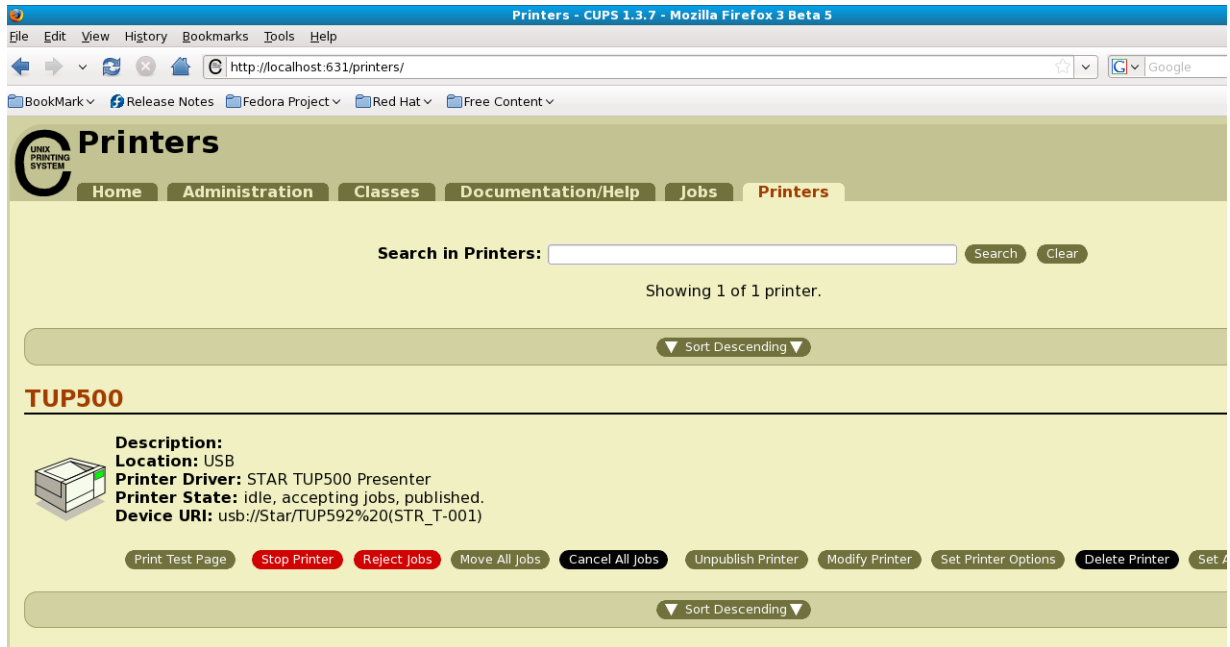

- 2. Startup the terminal.
- 3. Use the "su" command to enable root account privileges.

 $$su$ 

4. Run the rpm command using the "e" switches.

rpm - e starcupsdrv

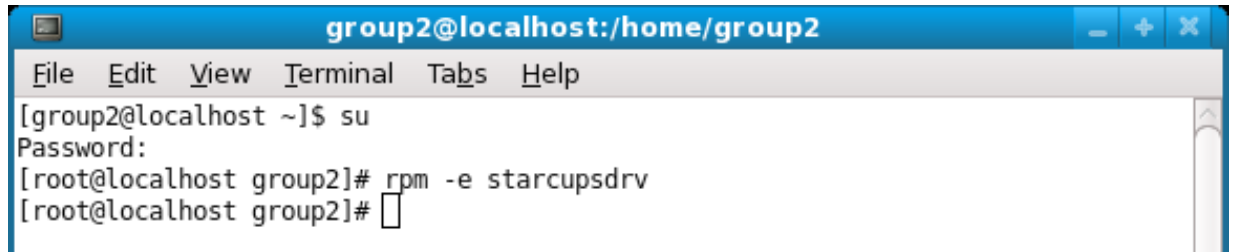

### **Note: Debian GNU/Linux, ubuntu uninstalling procedures**

\$ cd "Source code highest level directory path"  $5$  su -# make remove

Enter the following if work in the notes on page 4 or 7 was performed. # rm -fr /usr/share/ppd/star

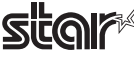

# **2. Setting the Printer Functions**

Setting the printer functions is done on the Web browser CUPS management screen.

1. Access the CUPS management screen (http://localhost:631/admin) using the web browser. Click on the " Manage Printers" button.

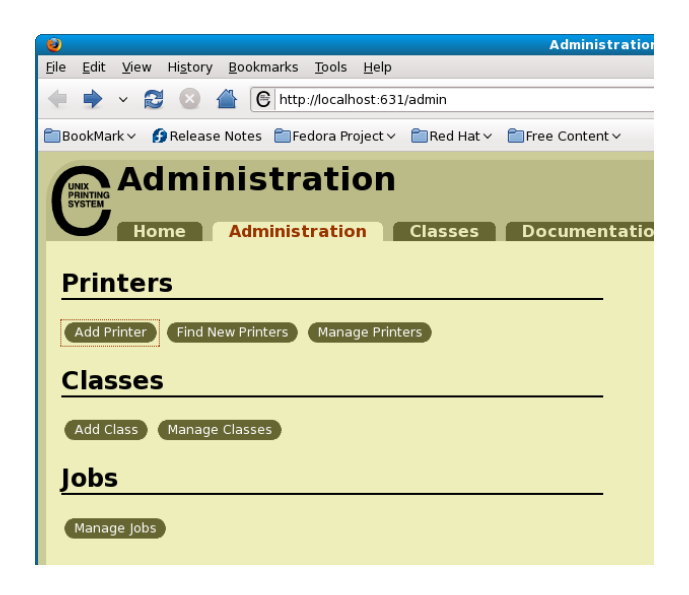

2. An earlier printer driver is registered, so to change the setting, click on the "Set Printer Options" button.

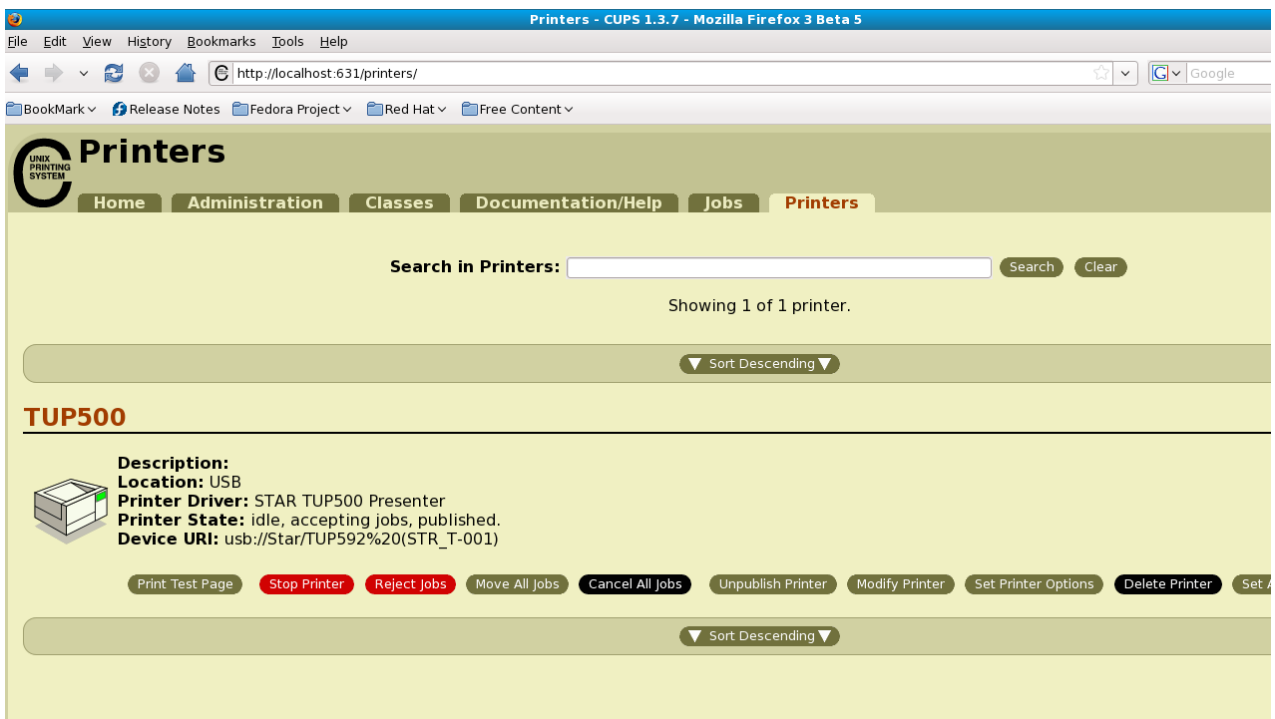

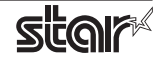

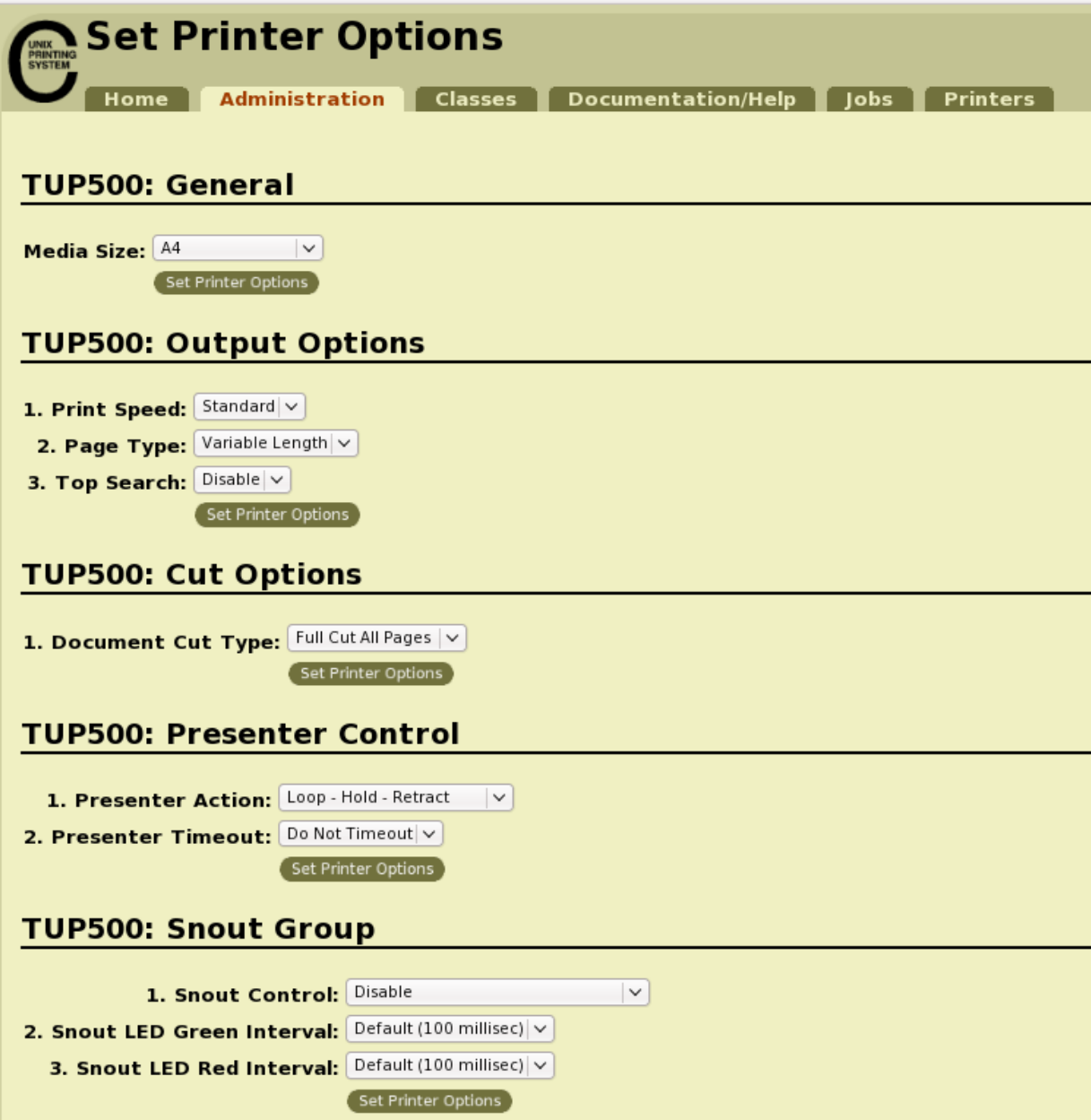

### **2.1 Function List**

Depending on the printer that you select, the functions that are displayed may differ, and only the ones displayed can be set.

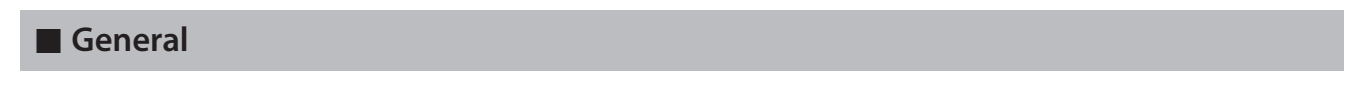

1. Media Size: (paper size)

The next page shows the paper sizes.

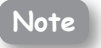

When a paper size is selected that exceeds the maximum printing width, the print is shrunk to fit the maximum printing width.

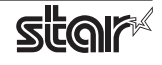

#### *<u>Embedded</u>* Printer **TUP900 / TUP500**

#### The following paper sizes are available and can be set.

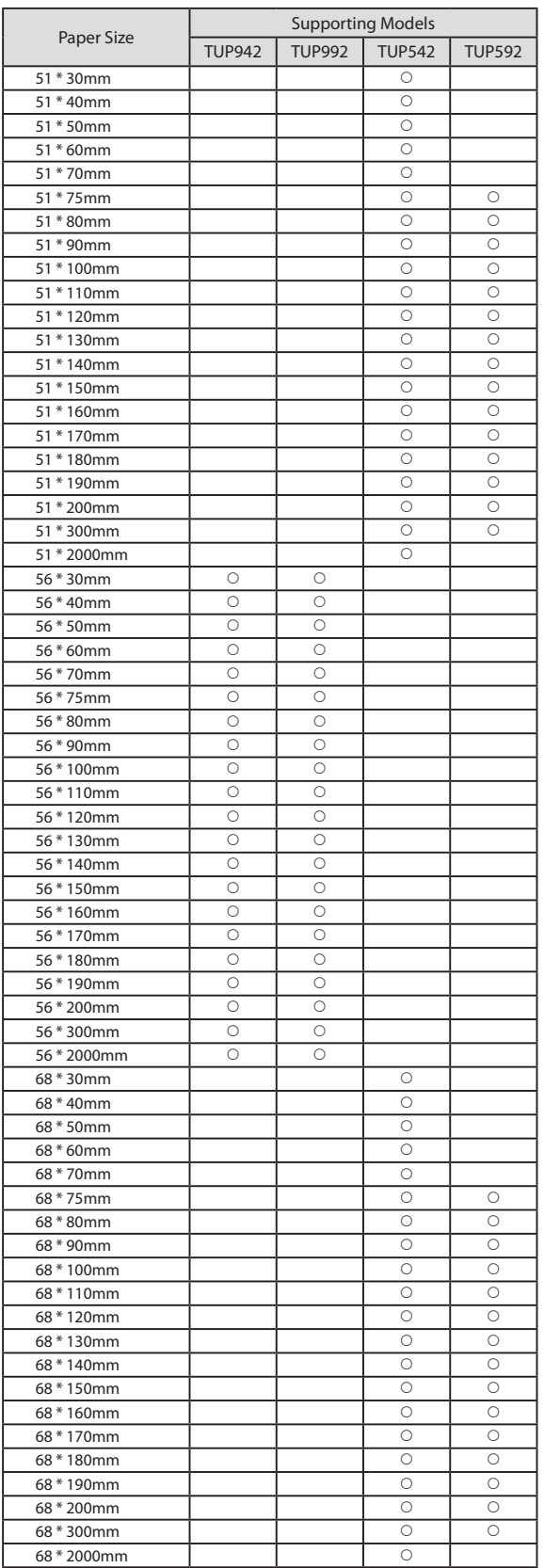

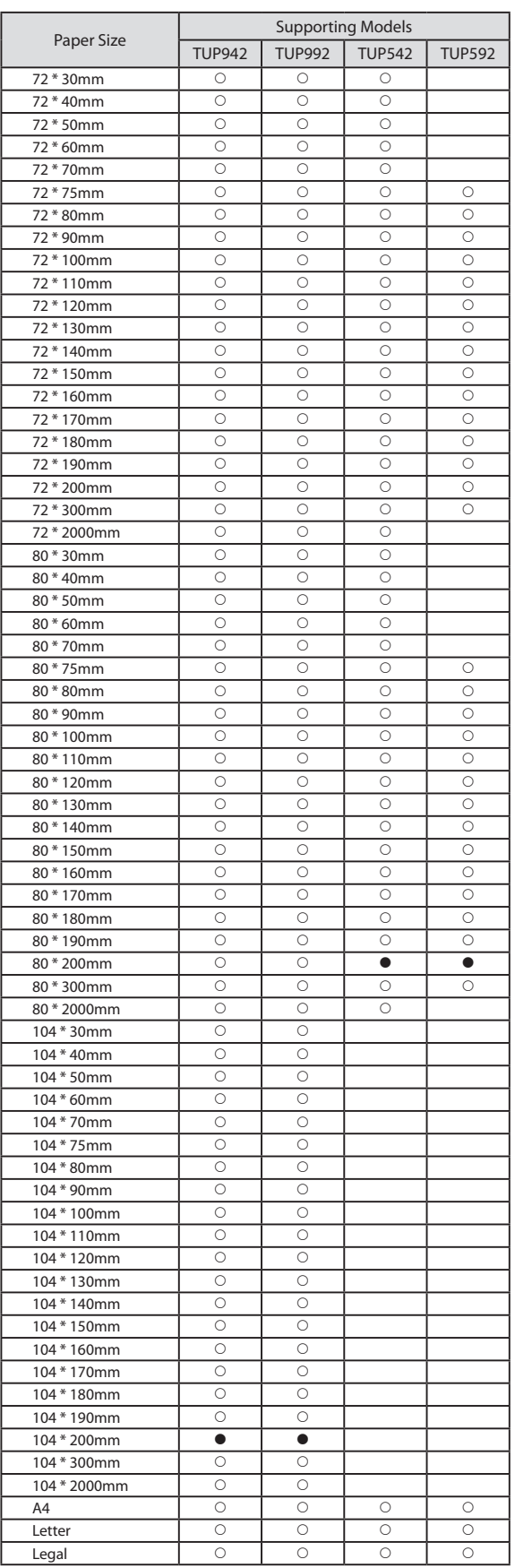

### \* • is the default setting value.

In some cases, they won't function depending on the application being used

### ■ Output Options

#### **Print Speed:**

Sets the print speed. Note that the setting also affects the print quality.

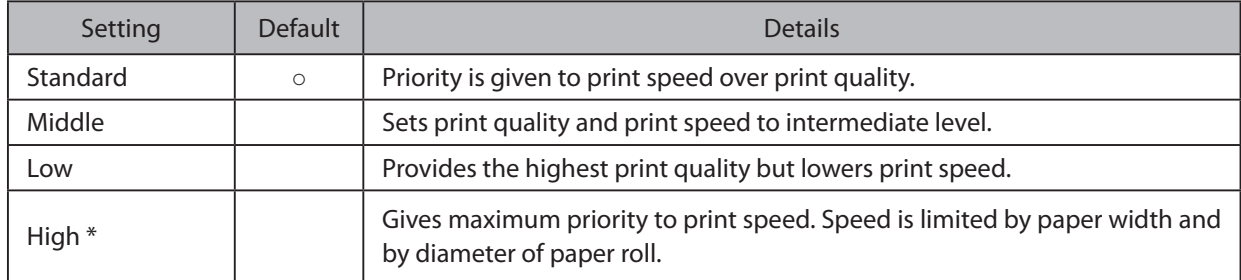

\* TUP500 series only.

Note: Available speed settings may vary according to paper width, roll diameter, and paper type. For more information, refer to the Product Specifications Manual (issued separately).

#### **Page Type:**

This sets the page type.

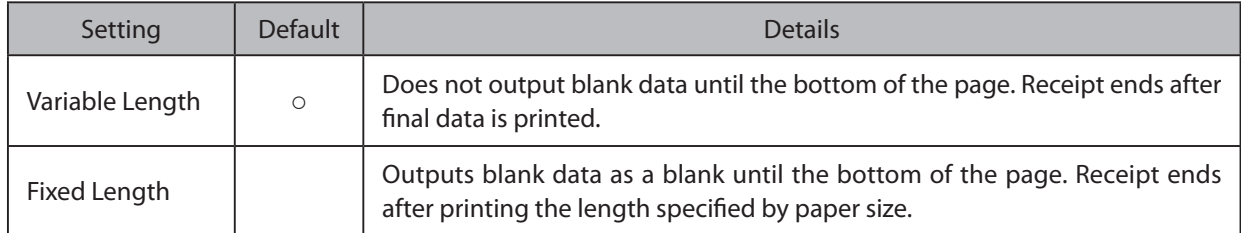

#### **Top Search:**

Selects whether the printer executes a reverse-feed before print.

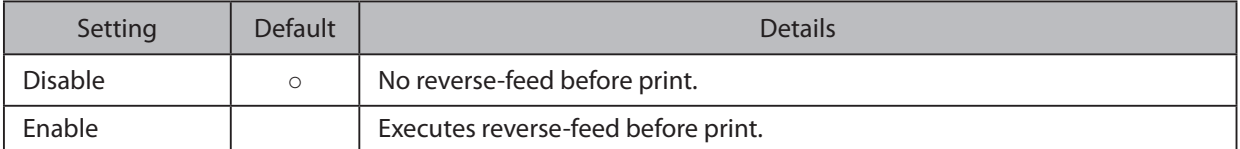

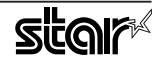

### $\blacksquare$  Cut Options ( Model Without the Presenter )

#### **Page Cut Type:**

This sets the cutting method for the end of all pages, excluding the last page.

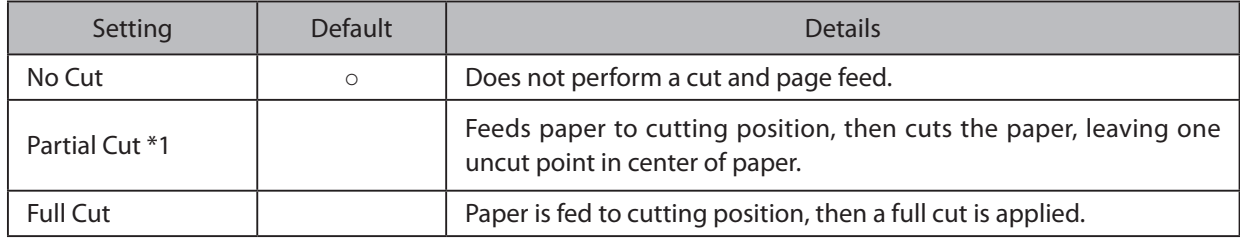

\*1 Not supported by model.

#### **Document Cut Type:**

This sets the cutting method for the last page.

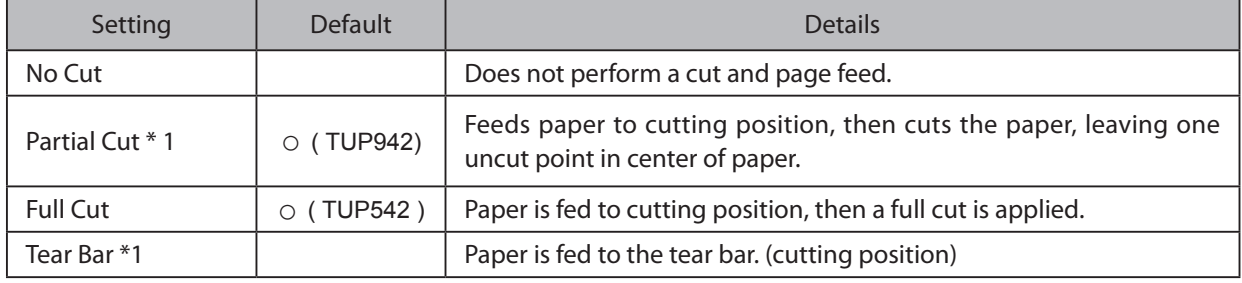

\*1 Not supported by model.

### $\blacksquare$  Cut Options ( Presenter Model )

#### **Document Cut Type:**

This sets the cutting method.

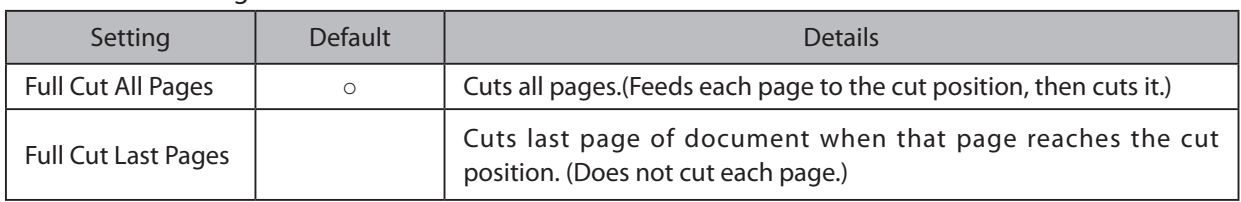

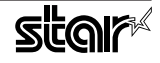

#### ■ Presenter Control (Presenter Model)

#### **Presenter Action:**

Sets the presenter operation.

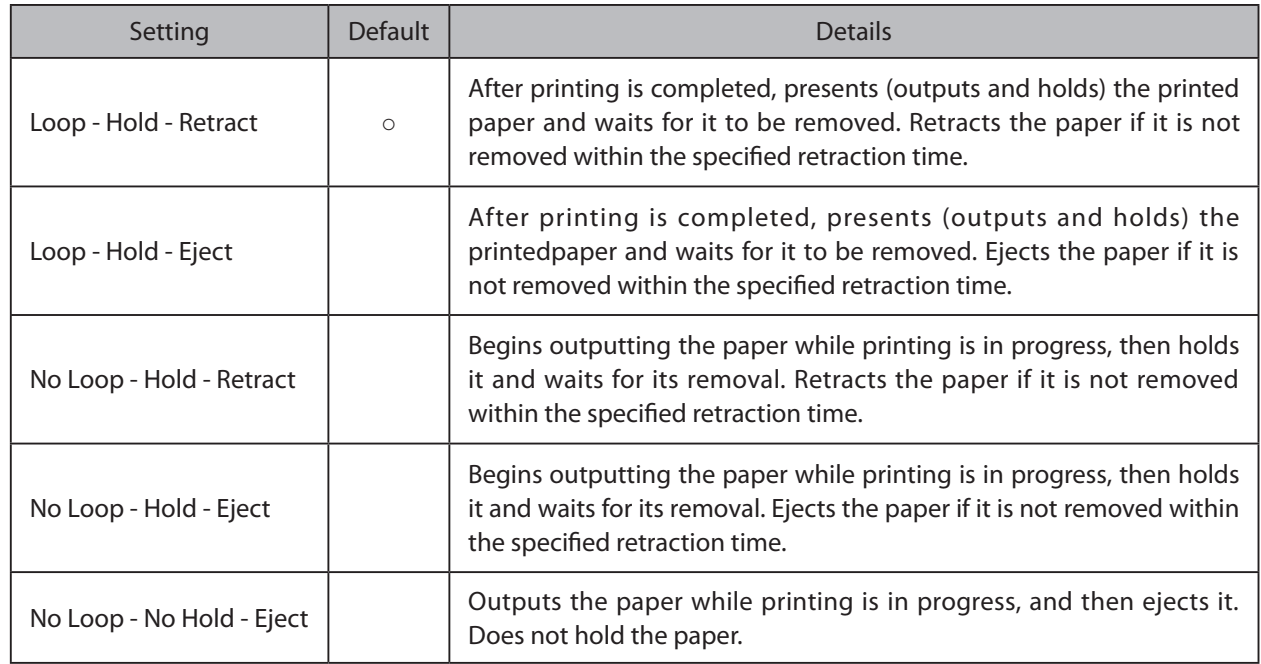

#### **Presenter Timeout:**

Sets amount of time the "Presenter Action".

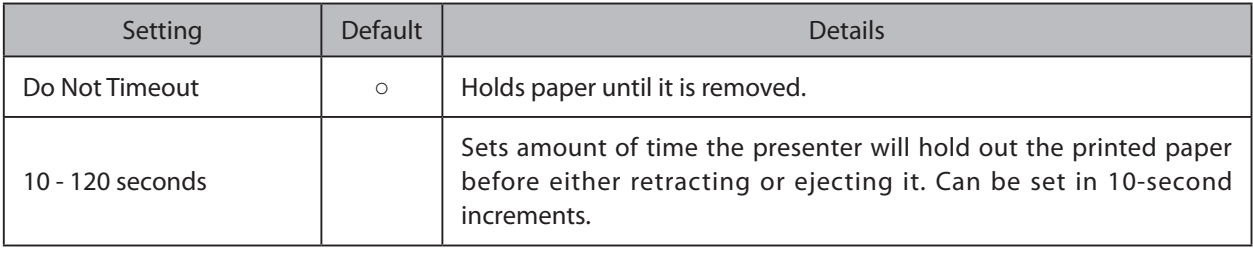

Note: If the Presenter Action is set to "NoLoop - NoHold - Eject", the Presenter Timeout setting is meaningless and the presenter will eject the paper without holding it.

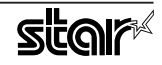

### ■ Snout (TUP500 Presenter Model)

#### **Snout Control:**

Sets the snout LED operation.

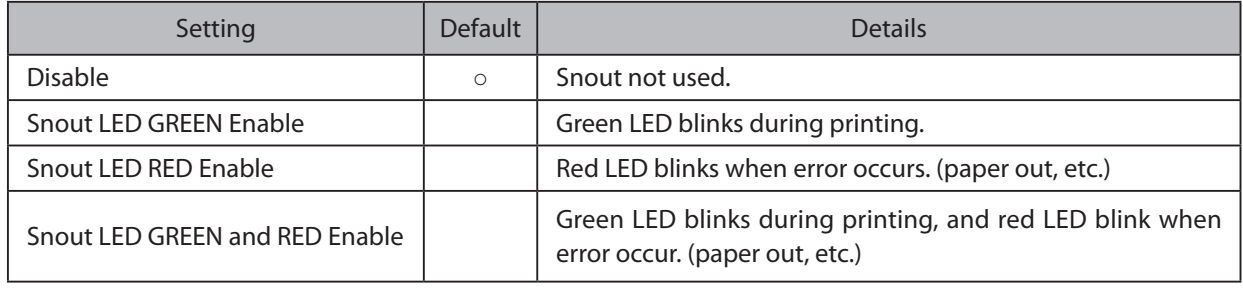

Note: Snout LEDs are optional devices.

#### **Snout LED GREEN Interval:**

Sets the blink interval for the green LED.

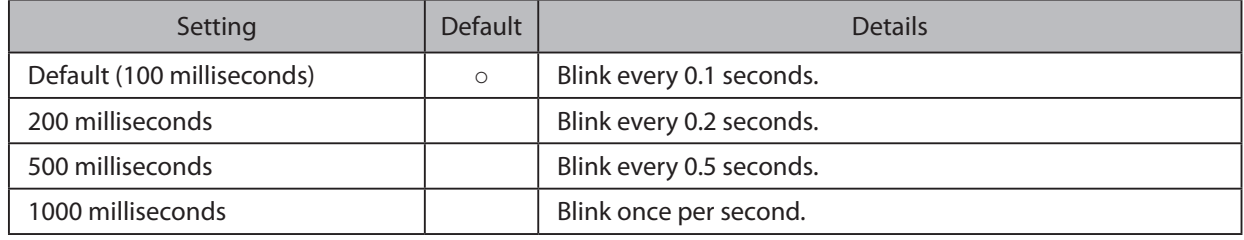

#### **Snout LED Red Interval:**

Sets the blink interval for the red LED.

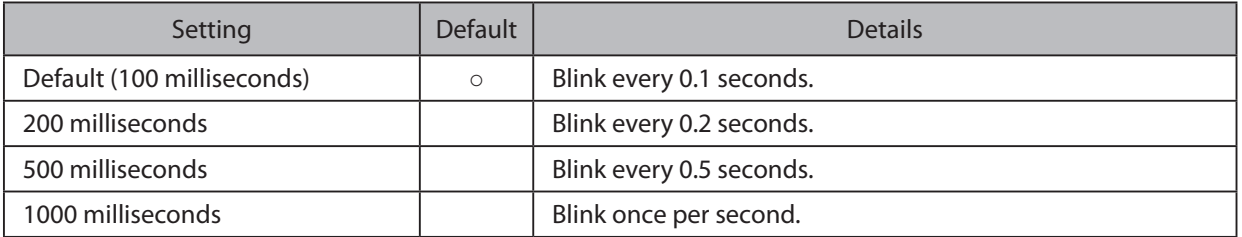

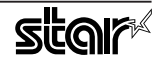

# **3. Guidelines for Using an Ethernet Environment**

The printer's IP address must be set in advance to use a printer that supports LAN using this driver. If your LAN environment does not allow acquisition of an IP address from a DHCP server, set the IP address to the printer in advance.

# **Address Boothing** a Temporary IP Address

Use the following procedures to set a temporary IP address to the printer. By setting a temporary IP address, it is possible to connect to a printer that has not been set with an IP address.

**Caution:** Printer settings should be done by a user with administrator rights.

**Note** A MAC address of the printer to be set is necessary for the temporary IP address. Confirm the MAC address in a self-print from the printer. See the Hardware Manual for details on running a self-print.

- 1. Startup the terminal.
- 2. Use the "su" command to enable root account privileges.

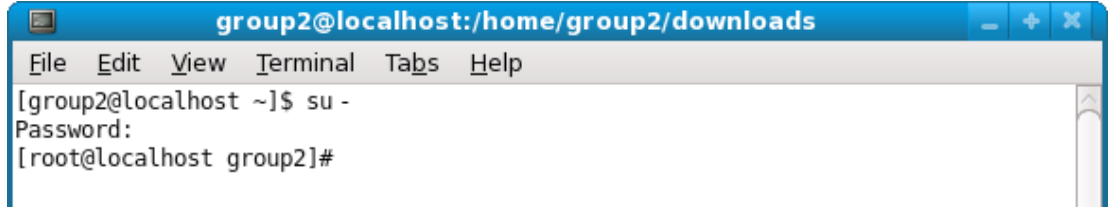

- 3. Execute the following command in the terminal to set a temporary IP address to the printer.
	- 1. arp -d [Printer temporary IP address]
	- 2. arp -s [Printer temporary IP address] [Printer MAC address]
	- 3. ping -c 4 [Printer temporary IP address]
	- 4. arp -d [Printer temporary IP address]

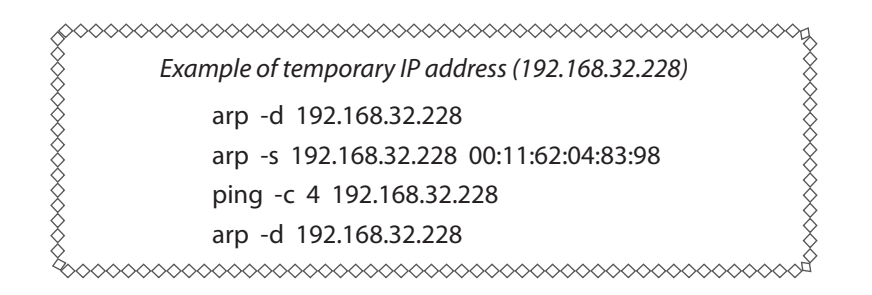

Note: When you use Ubuntu, do not input "su -" command and input "sudo arp" command instead of "arp" command.

The temporary IP address set here is erased when the printer power is turned off. Continue by setting the IP address.

Uset "exit" command to exit super user status.

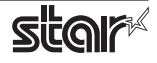

# **12 Setting the IP Address (TELNET Utility)**

The Telnet command connects directly to the printer to make settings.

- 1. Startup the terminal.
- 2. Use the Telnet command to connect to the printer to set.

Ex.  $>$  telnet 192.168.32.228 (The IP address of the printer to be set.)

Note: You cannot connect to a printer that does not have an IP address. See section 3.1 Setting a **.advance in printer the on address an such setting on details for Address IP Temporary**

3. Log-in to the printer to be set as a "root" user. The default password is "public." To change the password, input the changed password.

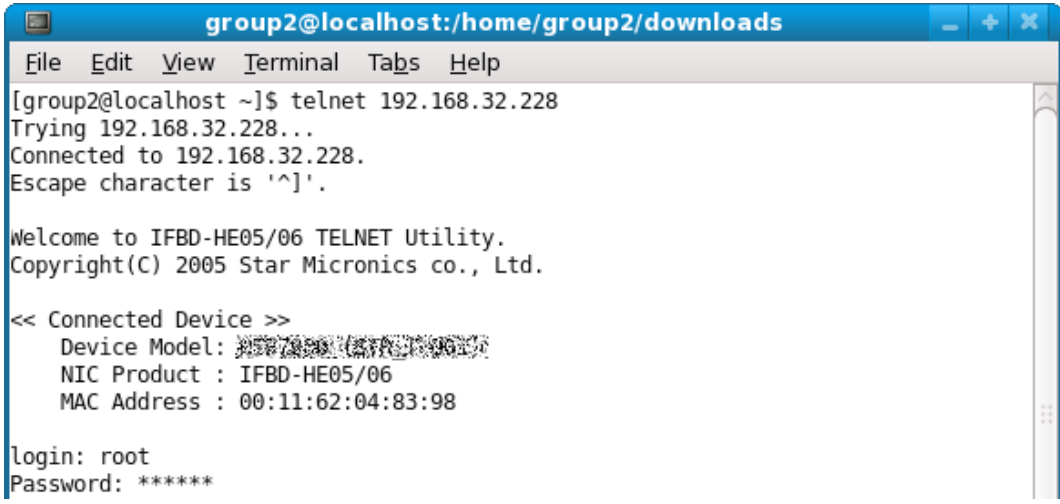

- 4. The following menu is displayed.
	- 1) IP Parameters Configuration
	- 2) System Configuration
	- 3) Change Password
	- 96) Display Status
	- 97) Reset Settings to Defaults
	- 98) Save and Restart
	- 99) Quit
	- **Enter Selection**

Input the number that corresponds to your selection.

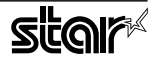

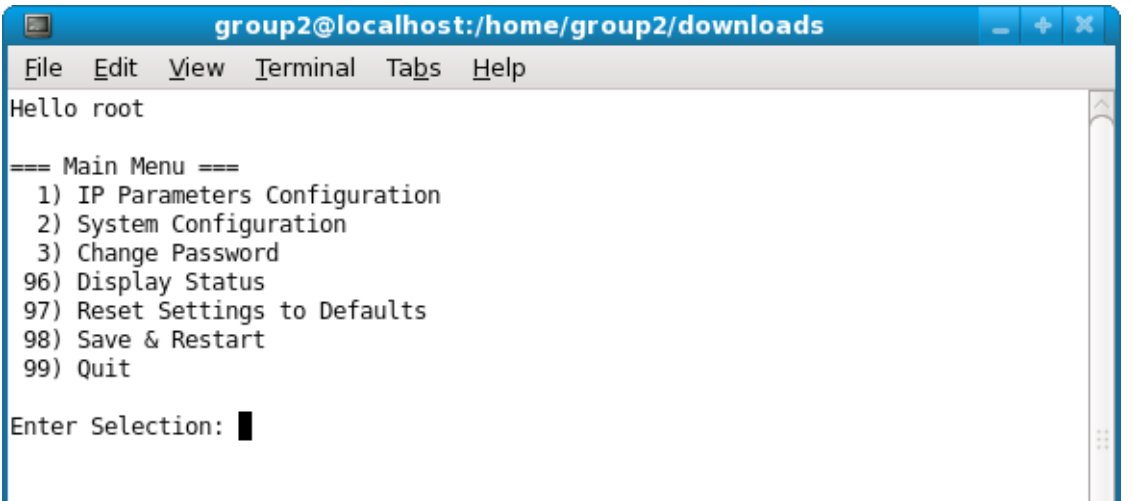

5. When all settings are completed, save the changes using "98(Save and Restart)" - "1(Save & Restart device & Configuration printing)", or "2 (Save & Restart device)". The settings of the printer will be saved. Reset the printer.

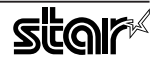

# **4. Guidelines for Using the Ipr Command**

When printing useing the lpr command from the command line, you can specify options with the following format.

\$lpr -o [option]=[value] -o [option]=[value] ... [Filename]

In [option] and [value], specify the name shown in the command "specify name" in section 4.1 List of Supported Functions".

Also for options not specified, print using the default driver settings.

 $[Point!]$ Use the printer name confirmed using the "lpstat -p" command, when specifying the printer name using the option "-P".

#### **Use Example 1**

Printer Name : TUP542\_STR\_ T\_001\_ File Name : sample 1.txt Paper Size \*: 80 \* 200mm  $Margin(top) * : 0mm$  $Margin(bottom)*:$  0mm  $Margin(left)* : 0mm$  $Margin(right)* : 0mm$ 

\$ lpr -P TUP542 STR T 001 -o media="X80MMY200MM" -o page-top=0 -o page-bottom=0 -o page-left=0 -o page-right=0 sample1.txt

\* This option is not a printer driver option, but an OS standard option.

#### **Use Example 2**

Print Speed : Low

File Name : sample 2.txt

\$ lpr -o PrintSpeed=2Low sample 2.txt

**Use Example 3** 

File Name : Sample 3.txt Document Cut Type : No Cut

\$ lpr -o DocCutType=0NoCutDoc sample 3.txt

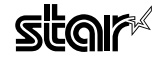

# **4.1 Function List**

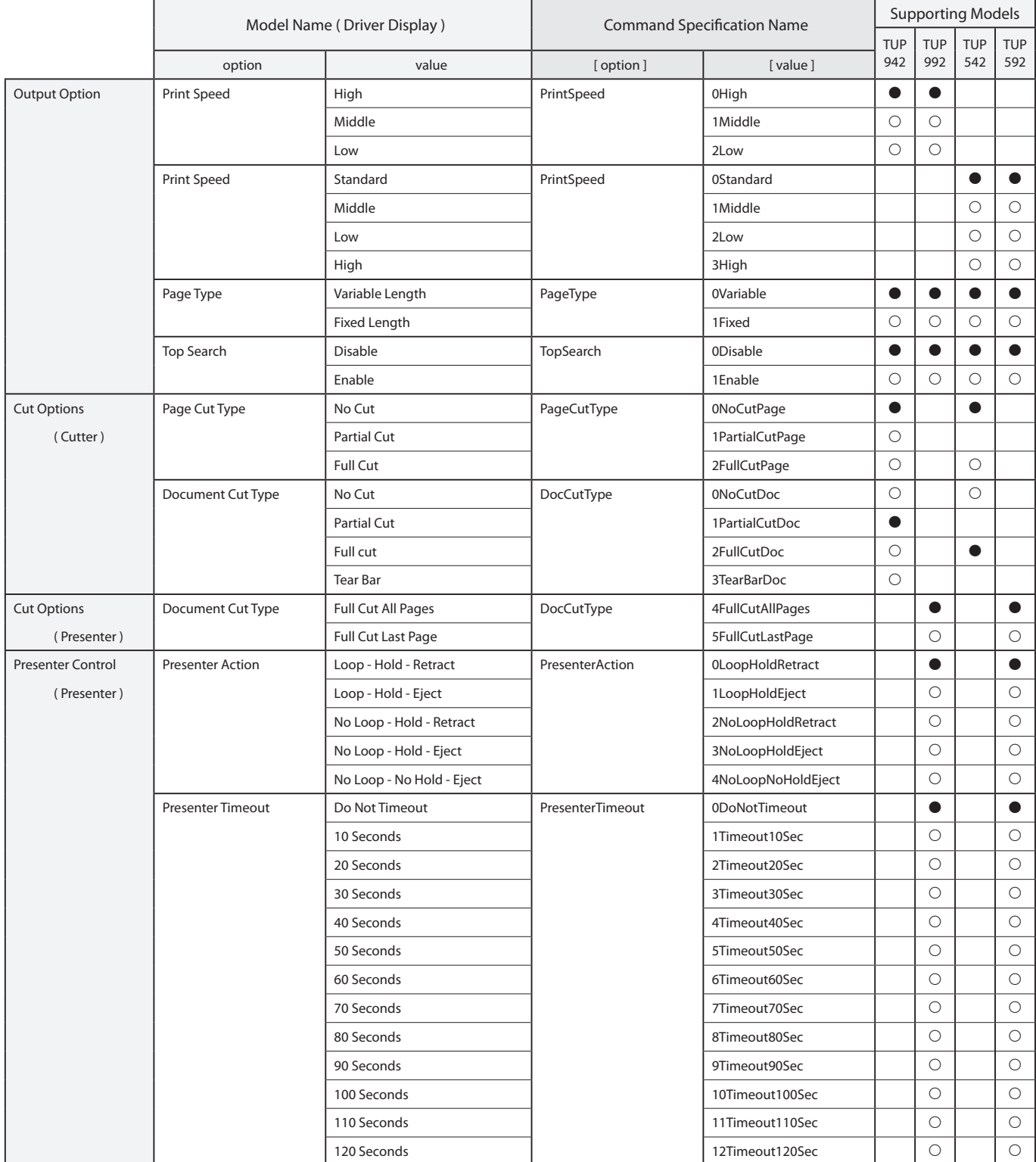

See section 2.1 Function List for the details on the functions.

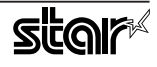

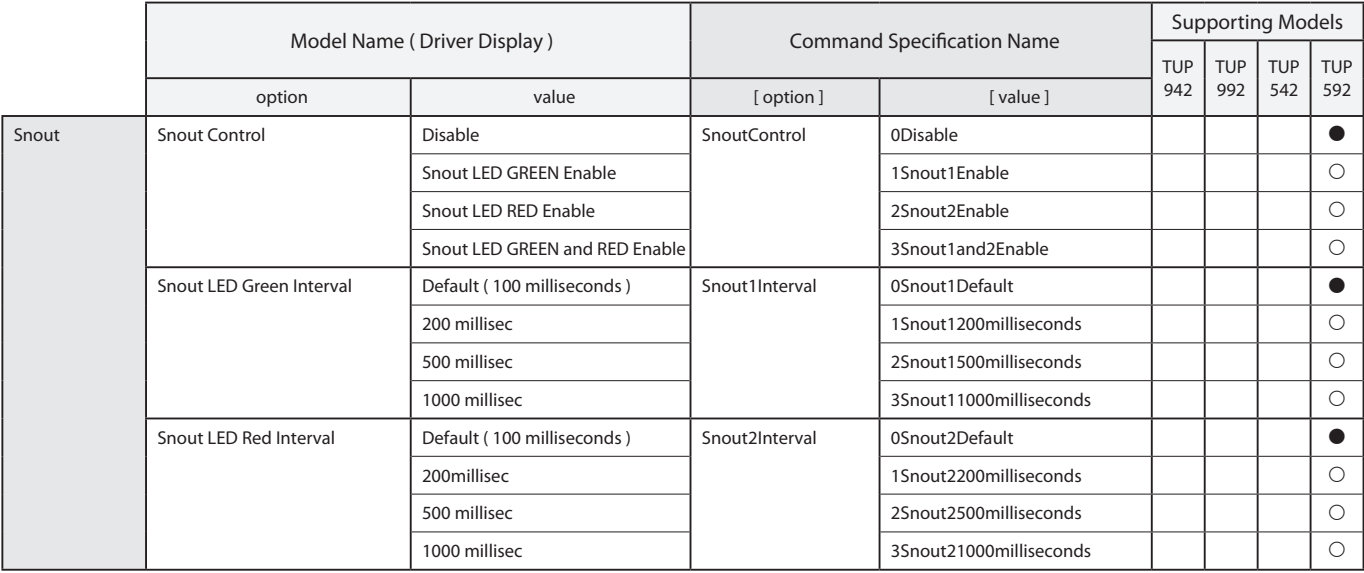

 $*$   $\bullet$  is the default setting value.

In some cases, they won't function depending on the application being used.

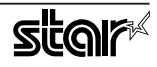

# **5. Confirmed Operating Environments**

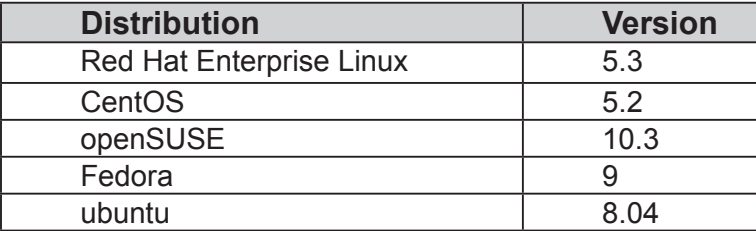

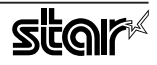

# **6.** Revision History

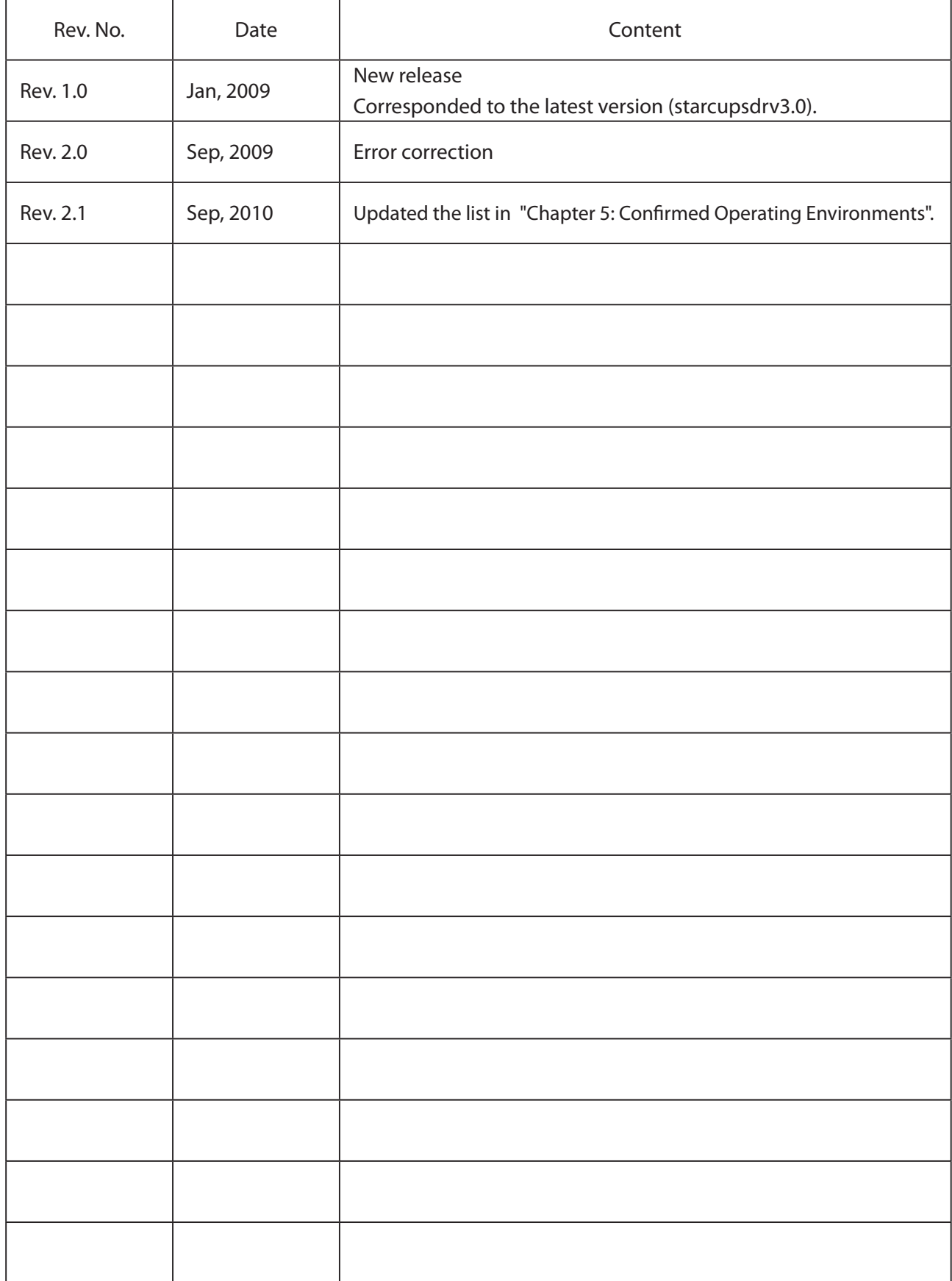

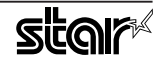

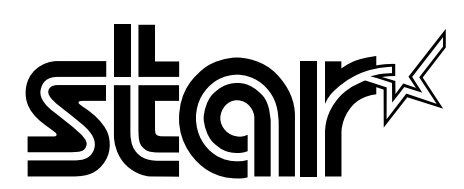

#### **SPECIAL PRODUCTS DIVISION STAR MICRONICS CO., LTD.**

536 Nanatsushinya, Shimizu-ku, Shizuoka, 424-0066 Japan Tel: (int+81)-54-347-0112, Fax: (int+81)-54-347-0409

Please access the following URL *htm02.dl/dl/eng/jp.m-star.www://http* for the latest revision of the manual.

#### **COMPANIES SUBSIDIARY OVERSEAS STAR MICRONICS AMERICA, INC.**

1150 King Georges Post Road, Edison, NJ 08837-3729 U.S.A. Tel: (int+1)-732-623-5555, Fax: (int+1)-732-623-5590

#### **STAR MICRONICS EUROPE LTD.**

Star House, Peregrine Business Park, Gomm Road, High Wycombe, Bucks, HP13 7DL, U.K. Tel: (int+44)-1494-471111, Fax: (int+44)-1494-473333

#### **STAR MICRONICS ASIA LTD.**

Rm. 1901-5, 19/F., Enterprise Square Two, 3 Sheung Yuet Road, Kowloon Bay, Hong Kong Tel: (int+852)-2796-2727, Fax: (int+852)-2799-9344